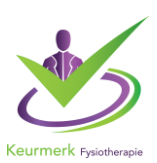

# **Dashboard**

Als u uw gegevens heeft verzonden worden deze door het NIVEL verwerkt en kunnen deze worden gebruikt voor onderzoek. Ook heeft u zelf inzicht in uw gegevens via uw dashboard. Binnen een maand worden de gegevens in uw dashboard ingeladen. Zo kunt u uw praktijkgegevens inzien en kunt u benchmarken met anderen. Daarnaast heeft iedere fysiotherapeut ook zijn of haar eigen dashboard. Onderling kan zo het fysiotherapeutisch handelen met elkaar worden vergeleken. Uiteindelijk is het de bedoeling deze informatie te delen, in bijvoorbeeld de peer groepen, bij de visitatie tussen praktijken en daar waar uw praktijk het zelf voor wil inzetten, met als doel te leren en verbeteren.

## **Om in het dashboard te komen kunt u op twee manieren inloggen:**

(van Nivel ontvangt u inloggegevens via de email)

### **1.Inloggen via PE online.**

\* Log in op uw praktijk of therapeut-omgeving in PE online,

\*. Klik op de knop dashboard, zie schermafdruk hieronder (bovenste is via de praktijk omgeving, de onderste afbeelding via de therapeutomgeving

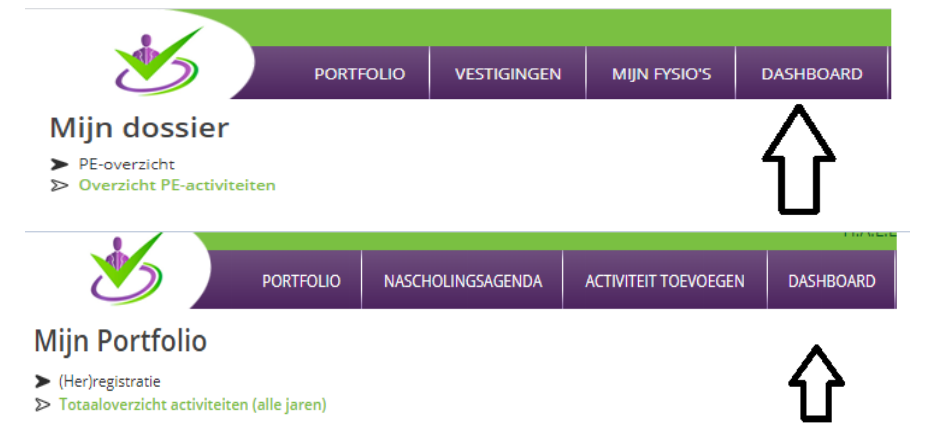

a. Inloggen kan met uw persoonlijke e-mailadres en verkregen wachtwoord. Inloggen kan ook met uw persoonlijke AGB code (zonder voorloop nul ) en wachtwoord.

b. Als u nog geen inloggegevens heeft aangemaakt kiest u voor de optie 'wachtwoord vergeten' U ontvangt per mail een link om een wachtwoord aan te maken (op het mailadres dat bekend is bij het Keurmerk).

## **2. U kunt ook rechtstreeks inloggen via**

#### [\\* https://mijn.nivel.nl](https://mijn.nivel.nl/)

\*. Om in te kunnen loggen dient er een account voor u te zijn aangemaakt bij het Nivel. Wanneer u net bent aangemeld bij het LDK zal er voor de persoon die bij het Nivel bekend is een account worden aangemaakt. Informatie hierover volgt in de

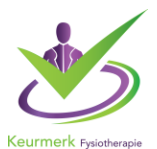

bevestigingsmail en in de automatische mail die volgt nadat het account gecreëerd. Volg de stappen in deze mail en uw account is klaar voor gebruik. Nivel maakt voor de contactpersoon/praktijkhouder een account aan. Daarna is het mogelijk als praktijkhouder zelf gebruikers toe te voegen en te koppelen aan de praktijk. De handleiding hiervoor staat op het dashboard van [https://mijn.nivel.nl](https://mijn.nivel.nl/) Deze gebruikers ontvangen ook een automatische mail met daarin een link om in te loggen met een tijdelijk wachtwoord.

## **Extra rechten voor "praktijkhouders"**

In het MijnKeurmerk portaal hebben wij twee groepen van rechten. De "zorgverlener" en de "praktijkhouder". Dit zijn namen van de groepen die wij hanteren en deze hoeven niet overeen te komen met de exacte rol van een persoon bij een praktijk.

De "Zorgverlener" kan alleen gegevens in zien van behandelepisodes waarin zijn of haar persoonlijke AGB code de "hoofdbehandelaar" is. De "Praktijkhouder" kan van alle persoonlijke AGB codes binnen een praktijk AGB code, alle overzichten in het MijnKeurmerk zien EN heeft de beschikking over de Praktijkhouder Pagina.

Als praktijkeigenaar kunt u zelf gebruikers beheren in uw MijnKeurmerk omgeving. U kunt eenvoudig:

- o Medewerkers toevoegen aan uw praktijk
- o Rechten toekennen aan gebruikers
- o Gegevens van een medewerker wijzigen

U vindt deze functie onder het tabblad Gebruikers in uw [MijnKeurmerk](https://mijn.nivel.nl/) omgeving. Op onze website vindt u een handleiding om hiermee aan de slag te gaan (praktijk => keurmerkdocumenten). Deze is tevens te vinden op het MijnNivel Dashboard. Bent u praktijkhouder, maar zijn bovengenoemde opties niet zichtbaar voor u? Dan kan het zijn dat u nog geen praktijkrechten toegekend heeft gekregen. U kunt dit alsnog aanvragen door een mail te sturen naar [ldk@nivel.nl.](mailto:ldk@nivel.nl) Vermeld hierbij de naam van de praktijk, uw persoonlijke e-mail adres en persoonlijke AGB code

## **Data aanleveren LDK (Landelijke Database Kwaliteit)**

- 1. Informeer uw patiënten over de deelname aan Nivel Zorgregistraties=> Praktijk hangt flyer op in wachtkamer.
- 2. Praktijk ontvangt van Nivel samenwerkingsovereenkomst per post. (Overstap dataverzameling naar LDK gaat pas in vanaf datum ondertekening Nivel overeenkomst door praktijkhouder. Vanaf die datum kan de praktijk aanleveren. Soms is het contract dan nog niet retour / niet verwerkt waardoor een bestand tijdelijk in quarantaine gaat)

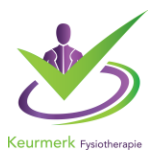

- 3. Tekenbevoegde van de praktijk tekent en retourneert de samenwerkingsovereenkomst aan Nivel.
- 4. Nivel ontvangt de overeenkomst retour, stuurt een bevestiging naar de praktijk hierover en geeft het Keurmerk hiervan een bevestiging.
- 5. Keurmerk stuurt praktijk bevestiging van de samenwerkingsovereenkomst en geeft aan dat de praktijk kan **starten** met het aanleveren van de data. Het is gebruikelijk dit de eerste week van iedere maand te doen.
- 6. Vink bij het aanleveren, via uw softwarepakket (indien van toepassing) Keurmerk of LDK aan en anders Nivel. Zie onze website voor een handleiding van de EPD leverancier (Praktijk => Keurmerkdocumenten of klik hier: Keurmerk [Documenten | Keurmerk Fysiotherapie](https://www.keurmerkfysiotherapie.nl/praktijk/keurmerk-documenten/)
- 7. Maak gebruik van de nieuwste release van u EPD-leverancier.
- 8. Na ontvangst van de getekende samenwerkingsovereenkomst wordt door Nivel het account aangemaakt voor het portaal (dashboard). *portaal (dashboard) is niet nodig om data aan te kunnen leveren.*
- 9. Zodra er een account (dashboard) wordt aangemaakt ontvangt de therapeut een e-mail op het mailadres waar het account aan gekoppeld is. Deze e-mail bevat een link om een wachtwoord in te stellen
- 10. Therapeut ontvangt instructies hoe in te loggen in het dashboard van Nivel.
- 11. De data worden maandelijks in de MijnKeurmerk omgeving ingeladen. Nadat de praktijk heeft aangeleverd kan er dus nog enige vertraging optreden voor de data in het dashboard zichtbaar zijn. Het dashboard wordt 1x per maand geupdate. Dit vind plaats elke 2e week van de maand, wat maakt dat de data elke 3e week van de maand inzichtelijk is. Heeft u vragen over de grafieken in het portaal? Raadpleeg de 'i' icoontjes voor meer informatie.
- 12. Geef problemen die u bemerkt door aan uw EPD-leverancier, Nivel [\(ldk@nivel.nl\)](mailto:ldk@nivel.nl) en het Keurmerk [\(info@keurmerkfysiotherapie.nl\)](mailto:info@keurmerkfysiotherapie.nl)
- 13. Afhankelijk van uw EPD is de installatie van de PVM module nodig. Controleer altijd of u hierover beschikt. Raadpleeg de handleiding van uw EPD of dit van toepassing is. Downloaden kan via de website van ZorgTTP onder downloads [.https://www.zorgttp.nl/downloads/.](https://www.zorgttp.nl/downloads/) Gebruik de nieuwste versie.

## 14. **Voorbereiding: VECOZO-certificaat**

U dient te beschikken over een geldig VECOZO-certificaat. Om dit certificaat te gebruiken in de PVM NIVEL dient u van dit certificaat eerst een back up te maken. Klik [hier](https://www.vecozo.nl/support/gebruikers-certificaten/backup/hoe-maak-ik-een-back-up/) voor een instructie.

**Het VECOZO-systeem certificaat koppelen in de PVM** (m.u.v. SpotOnMedics en Fysiomanager)

Ga naar Instellingen -> Certificaat -> zoeken en blader naar de locatie waar u uw VECOZO-systeem certificaat heeft opgeslagen bij het maken van de back-

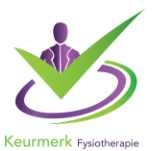

up. Selecteer het certificaat en klik op "open". Vul uw wachtwoord in en klik op "opslaan".

Controleer of de gekoppelde certificaat niet verlopen is. Het gekoppelde certificaat heeft een beperkte geldigheid maar zal wel automatisch meegenomen worden naar de nieuwe versie. U ziet een melding in de PVM als dit verlopen is.

- 15. Controleer of het EPD op handmatig versturen van de data staat ipv automatisch wat wil zeggen dat er wel een extractie gemaakt is en deze nog niet is verzonden. Er moet dan een extra stap gemaakt worden om de extractie aan te leveren middels de PVM.
- 16. Na het goed verzenden van data zal u altijd een ontvangstbevestiging per mail ontvangen van Nivel dit is uiterlijk de volgende dag omdat data 's nachts de verwerking in gaat. Indien u geen ontvangstbevestiging heeft ontvangen, check even de spamfolder, daar wil hij nog wel eens in terecht komen. In het tabblad *Leveringen* kunt u ook een samenvatting zien van de bestanden die in het portaal zijn verwerkt.
- 17. Let op: de data in het portaal wordt maandelijks ververst. Het tabblad *Leveringen* laat dus alleen zien welke data in het portaal is verwerkt en zal in veel gevallen de meest recent geleverde bestanden missen.
- 18. Problemen bij inloggen https://mijn.nivel.nl? Stuur dan een mail naar [ldk@nivel.nl](mailto:ldk@nivel.nl) o.v.v. de naam van de praktijk, uw e-mail adres waar u probeert mee in te loggen en uw persoonlijke AGB code

We hopen dat we u met dit overzicht hebben kunnen helpen. Mocht u nog vragen hebben neem dan als het uw EPD betreft contact op met uw softwareleverancier.

Heeft u andere vragen neem dan gerust contact op met de helpdesk voor de Landelijke Database Kwaliteit via e-mail [ldk@nivel.nl](mailto:ldk@nivel.nl) of op telefoonnummer: 030 2729700. Zij helpen u graag.

Met vriendelijke groet,

Team Stichting Keurmerk Fysiotherapie